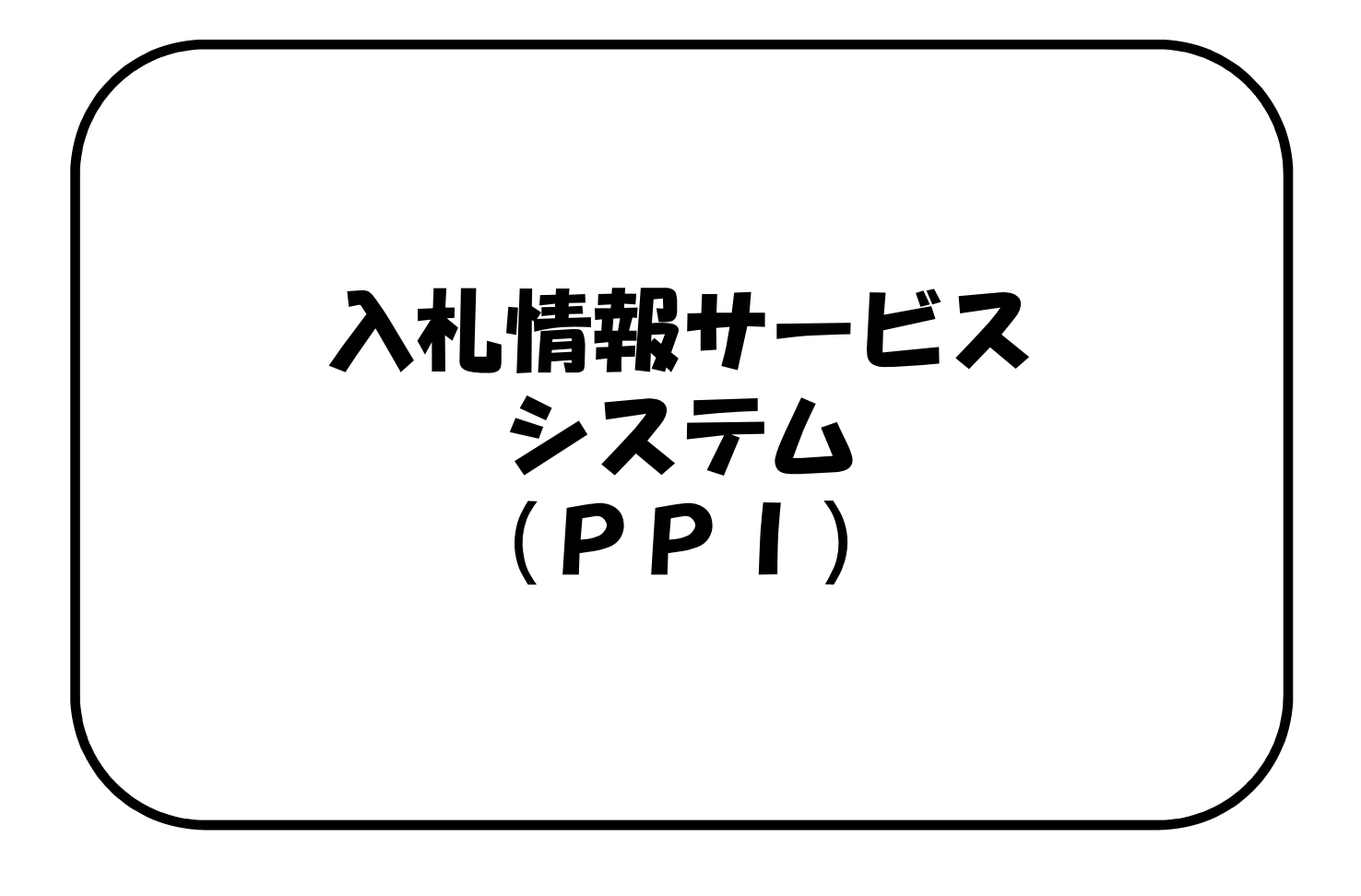

### 入札情報サービスシステムで公開している情報

入札情報サービスシステム(PPI)は、「案件情報」、 「入札結果」、「質問回答」といった入札に関する情報を インターネット上に公開するシステムです。 この情報は、入札参加者のみならず、どなたでも閲覧する ことができます。

#### ○案件情報

案件情報や公告文、設計書など全利用者が入手可能な 資料情報が確認できます。また、縦覧設計書をダウン ロードして保存することが可能です。

○入札結果

入札結果表が確認できます。

○質問回答

入札参加業者からの質問に関する情報です。質問に対する 回答情報が確認できます。

## 目次

- 1 入札情報サービスシステムの起動と終了 1-1 初期画面 (P3)
- 2 入札情報サービスシステムで公開している情報 2-1案件情報(P4) 2-2入札結果(P8) 2-3質問回答(P12)
- 3 入札情報サービスシステムの共通機能 3-1 共通機能(P16)

## 1-1初期画面

(1)初期画面について

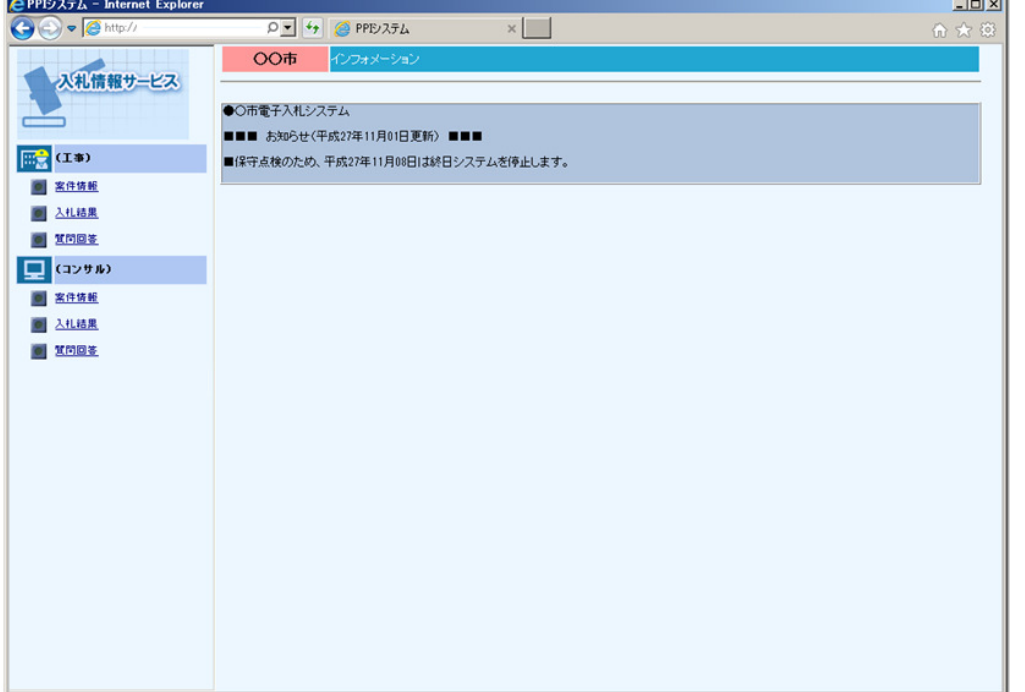

システムを起動するとメ ニュー画面が表示されま す。起動するURLは導 入する団体のHP等で確 認してください。

 $\overline{a}$ 

右側の画面には連絡事項 等のお知らせ内容が表示 されます。

左側のメニューから利用 したい機能を選択します。 メニューは(工事)と (コンサル)に分かれて いますので、業務に応じ たメニューを選択します。

終了する場合はブラウザ の右上にある「×」ボタ ンにて画面を閉じてくだ さい。

#### 2-1案件情報

## 2-1案件情報

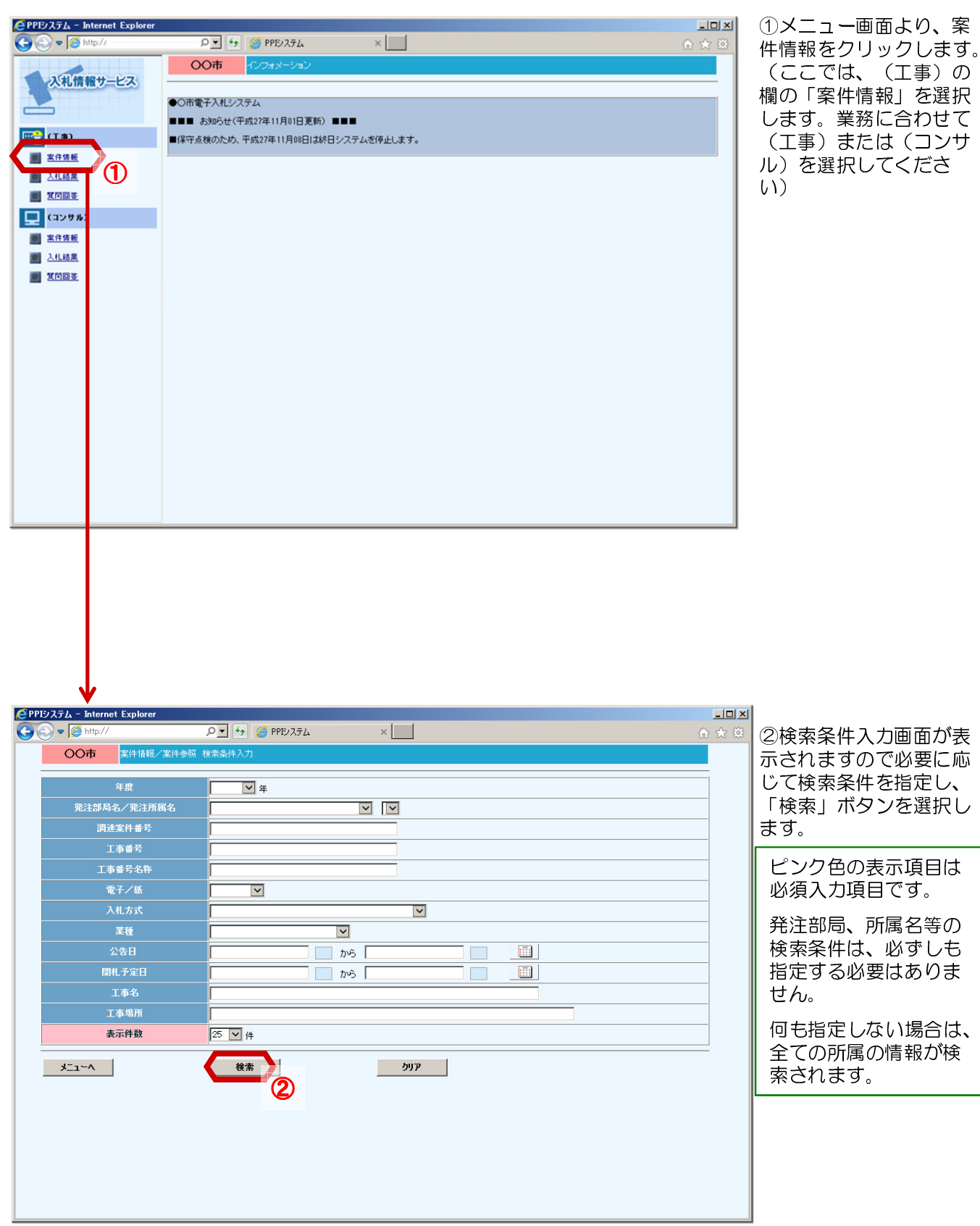

#### 2-1案件情報

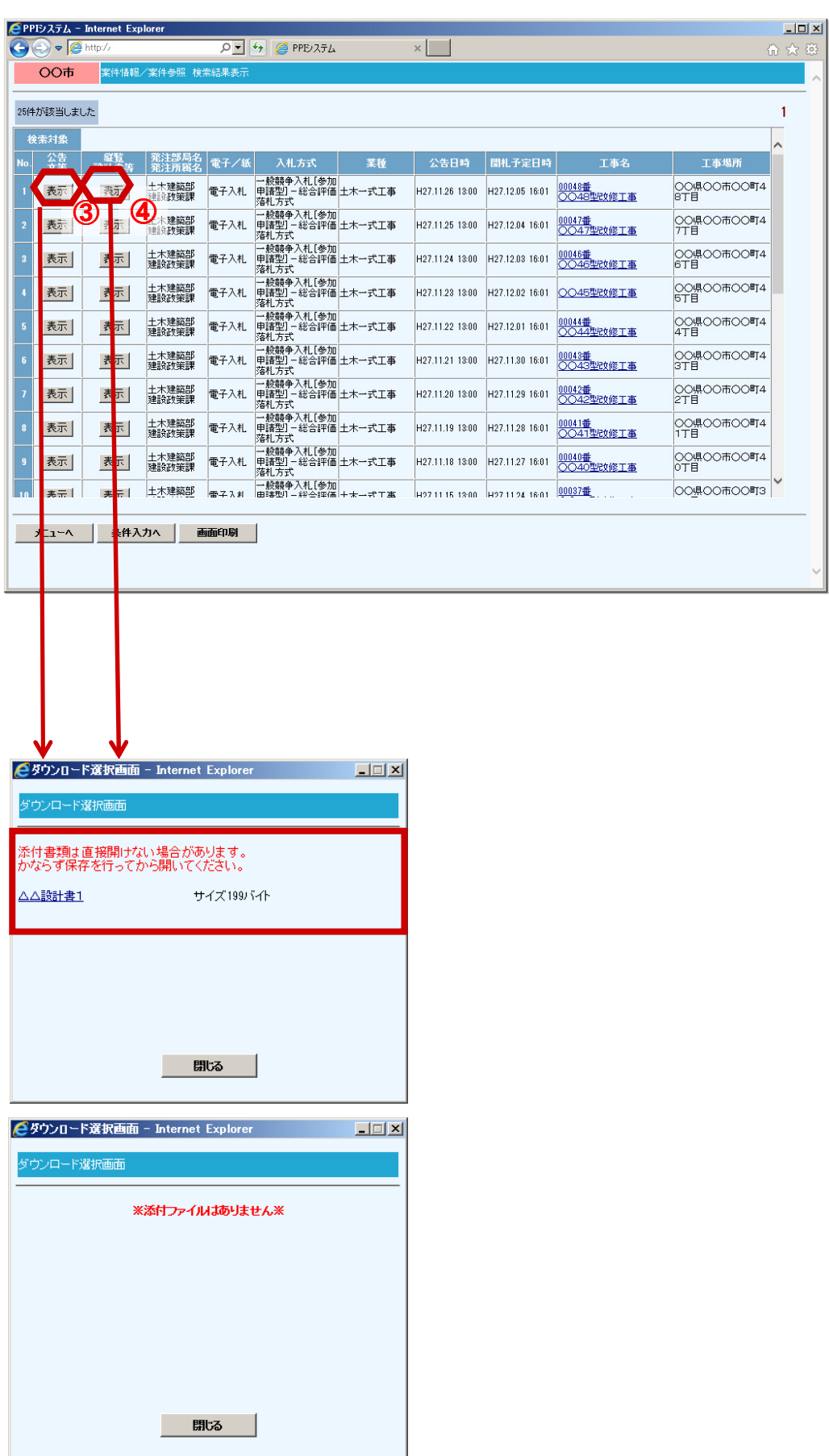

前頁の検索条件入力画面 で検索ボタンをクリック すると、検索結果表示画 面が表示され、検索条件 に合った案件情報の一覧 が表示されます。

③"公告文等"欄の「表 示」ボタンを選択すると、 ダウンロードファイル選 択画面が表示されます。

④"縦覧設計書等"欄の 「表示」ボタンを選択す ると、ダウンロードファ イル選択画面が表示され ます。

※ 縦覧設計書がない場合に は、ダウンロード選択画 面に ※添付ファイルはありま せん※ と表示されます。 前画面に戻る時は、画面 右上の「×」ボタンまた は画面下の「閉じる」ボ タンで画面を閉じます。

#### 2-1案件情報

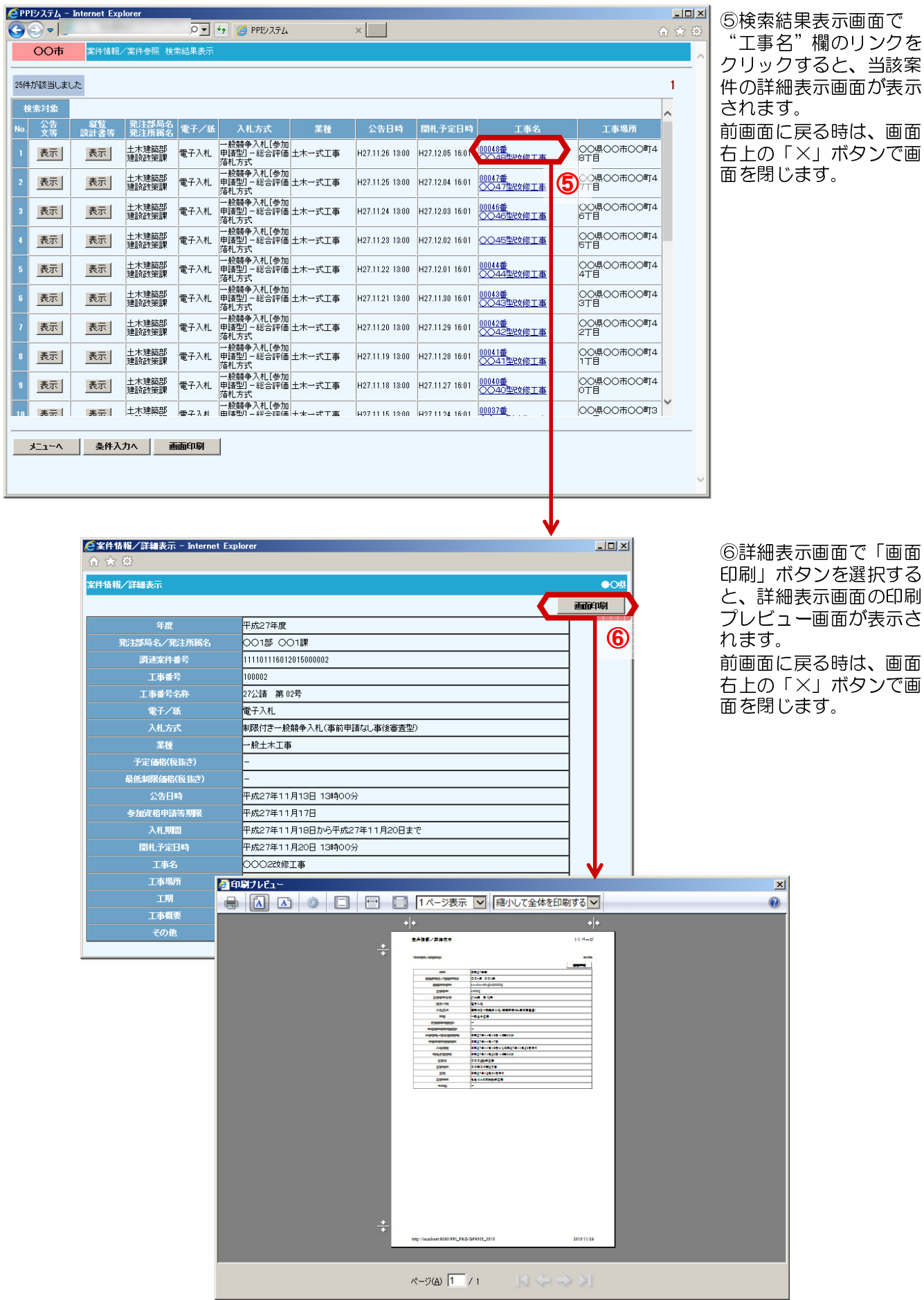

6

●印刷ブレビュー

### 2-1案件情報

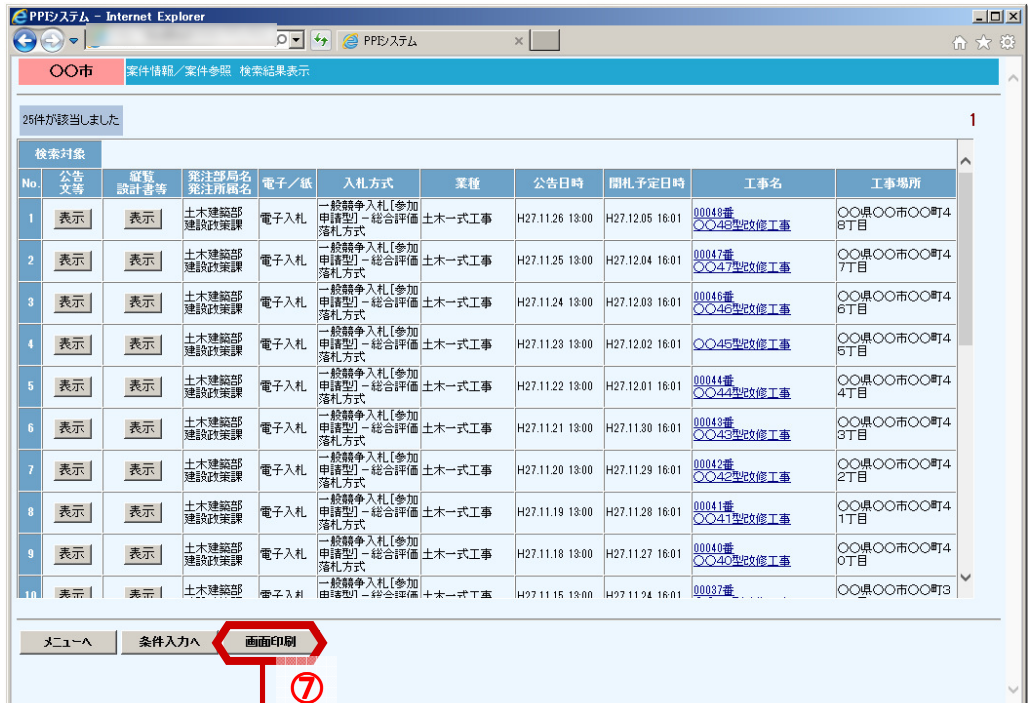

⑦検索結果表示画面で画 面下の「画面印刷」ボタ ンをクリックすると、検 索結果表示画面の印刷プ レビュー画面が表示され ます。

前画面に戻る時は、画面 右上の「×」ボタンで画 面を閉じます。

 $x1$ 

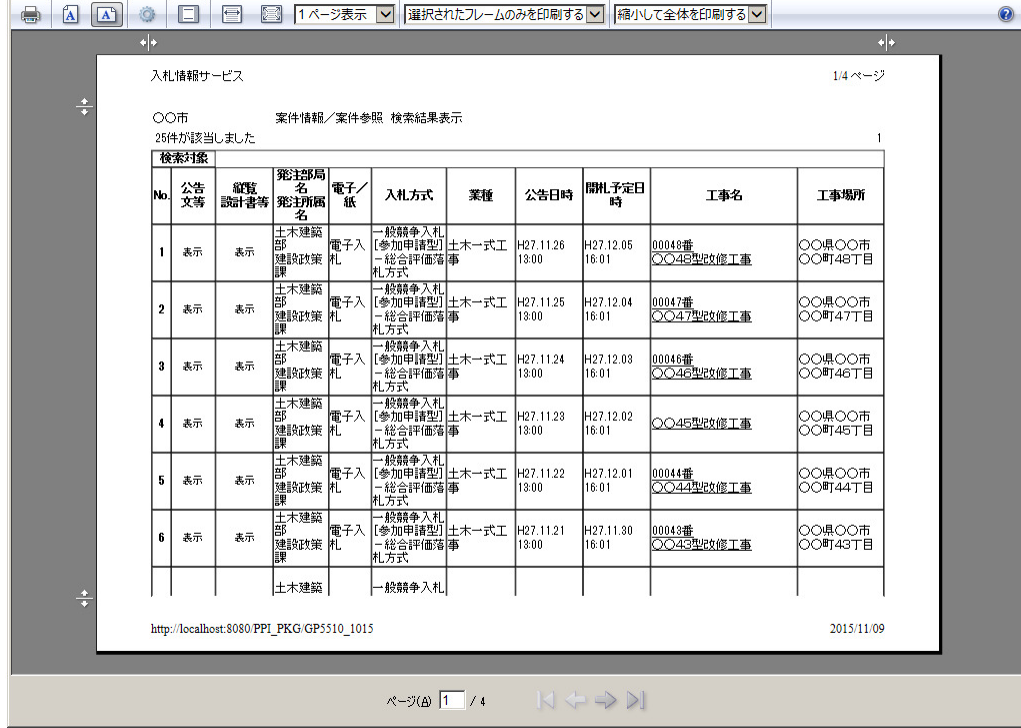

# 2-2入札結果

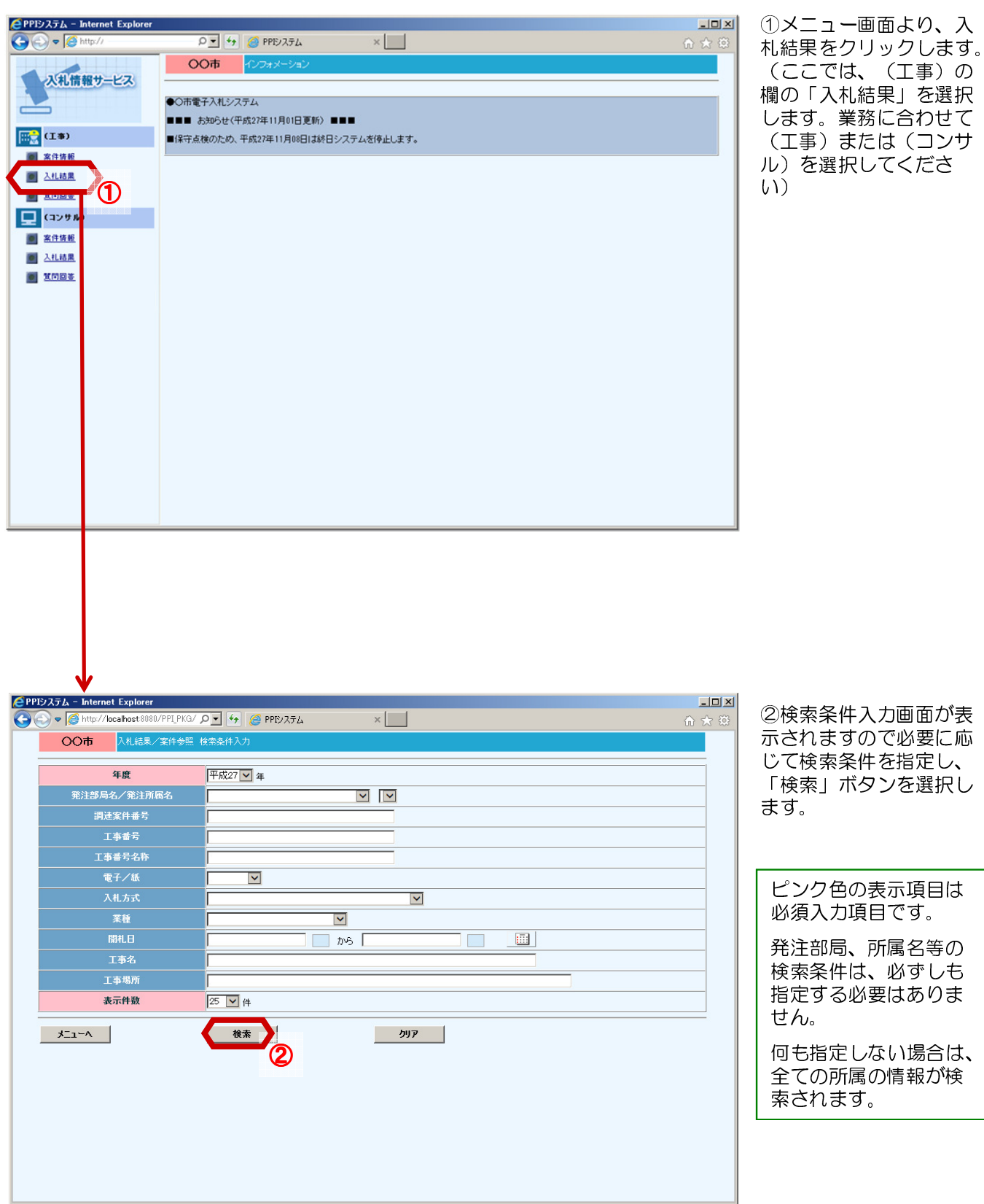

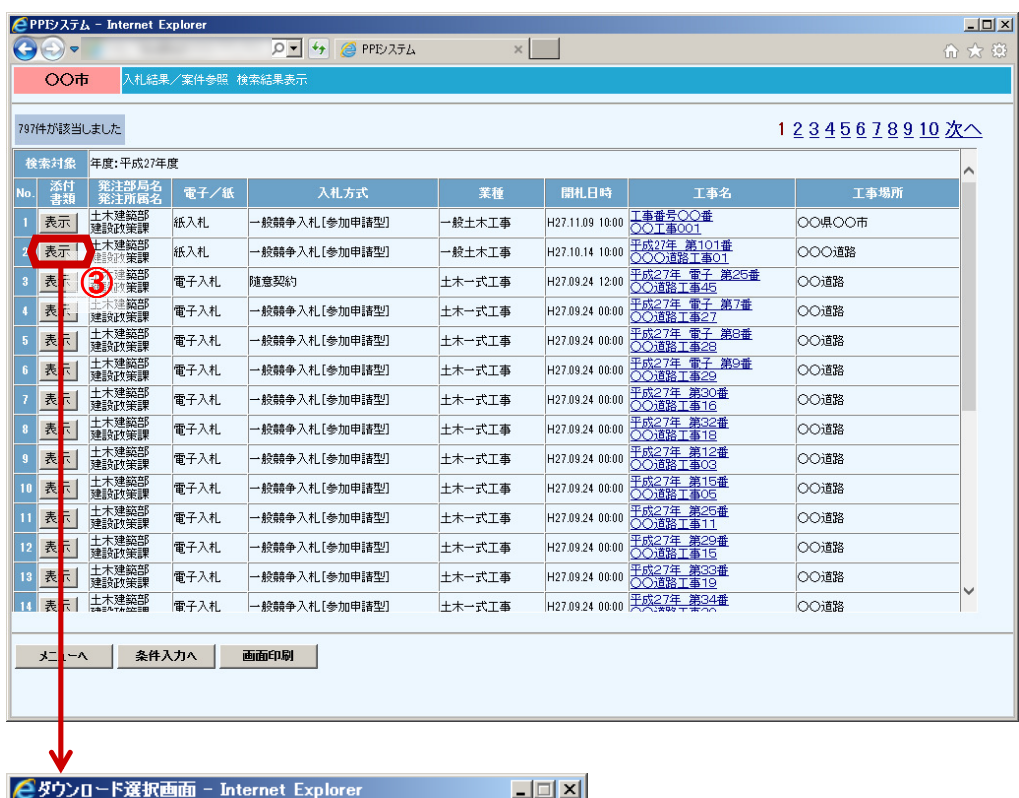

前頁の検索条件入力画面 で検索ボタンをクリック すると、検索結果表示画 面が表示され、検索条件 に合った入札結果の一覧 が表示されます。

③"添付書類"欄の「表 示」ボタンを選択すると、 当該案件のダウンロード ファイル選択画面が表示 されます。

添付ファイルがある場合 には、添付したファイル の内容を確認することが できます。

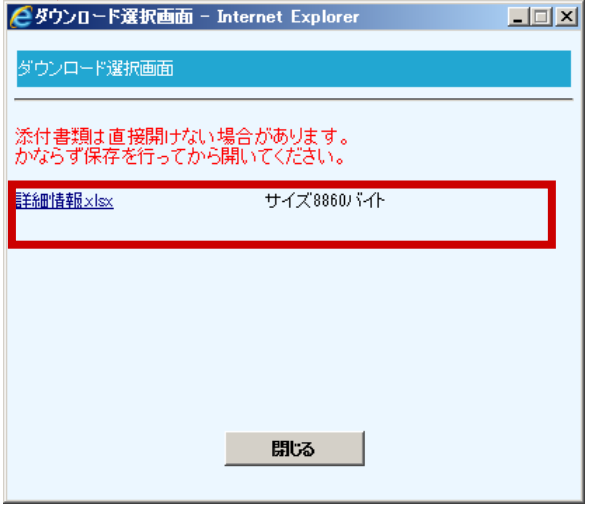

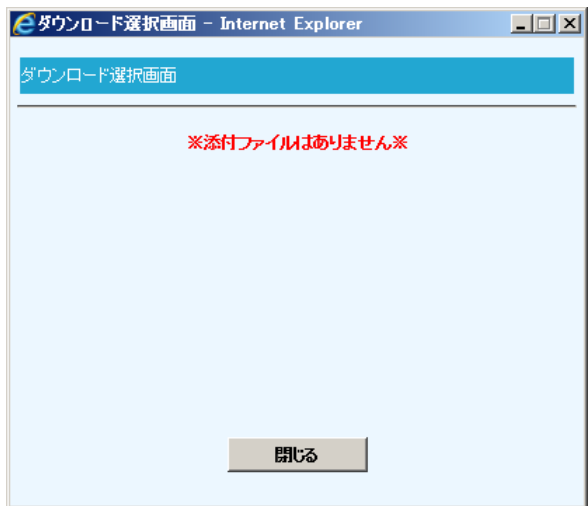

添付ファイルがない場合 には、※添付ファイルは ありません※と表示され ます。

前画面に戻る時は、画面 右上の「×」ボタンまた は画面下の「閉じる」ボ タンで画面を閉じます。

2-2入札結果

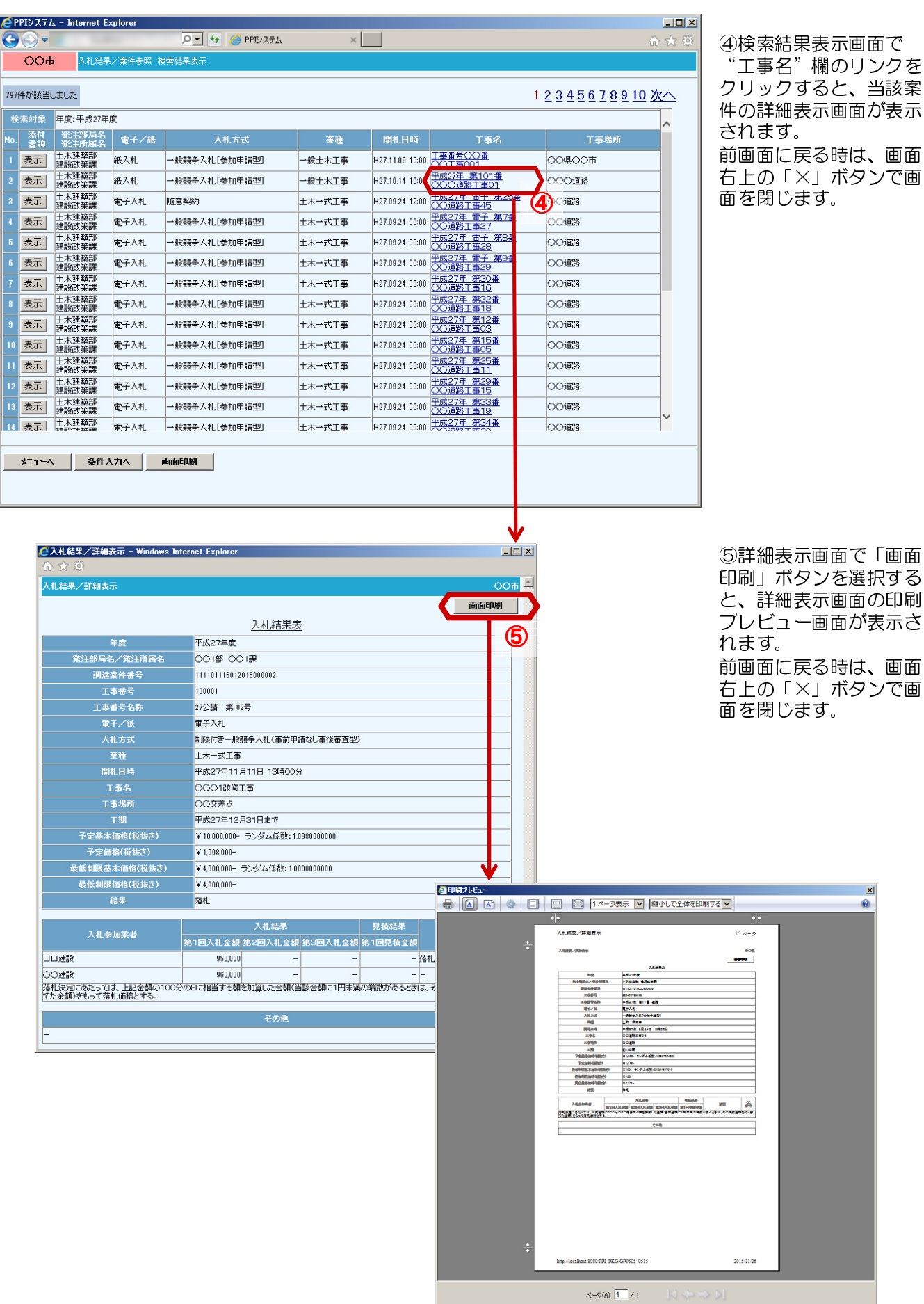

10

⑥

### 2-2入札結果

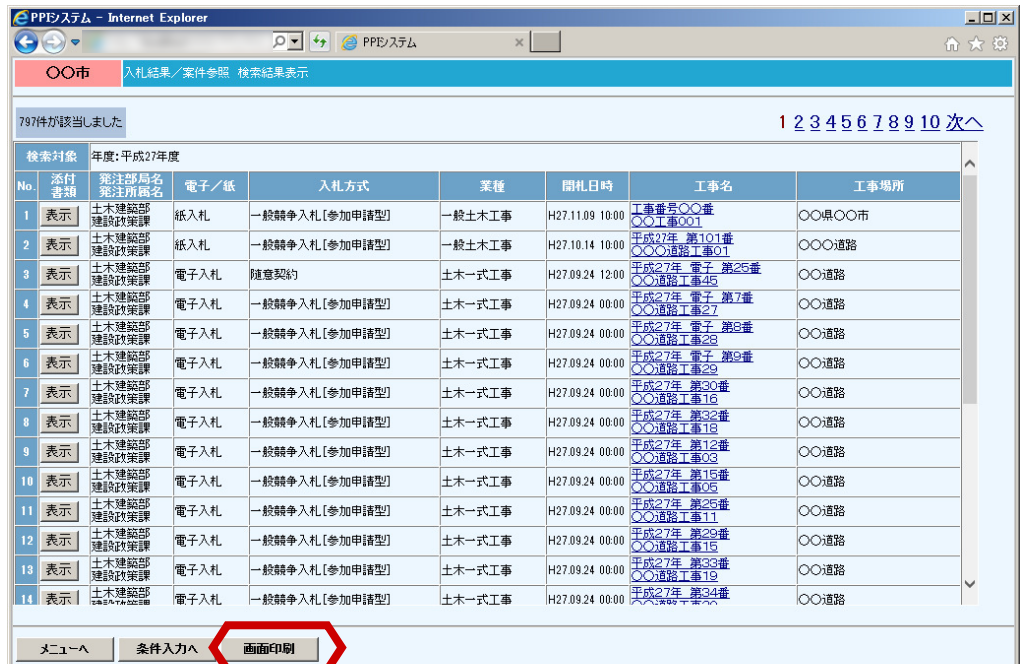

⑥検索結果表示画面で画 面下の「画面印刷」ボタ ンをクリックすると、検 索結果表示画面の印刷プ レビュー画面が表示され ます。

前画面に戻る時は、画面 右上の「×」ボタンで画 面を閉じます。

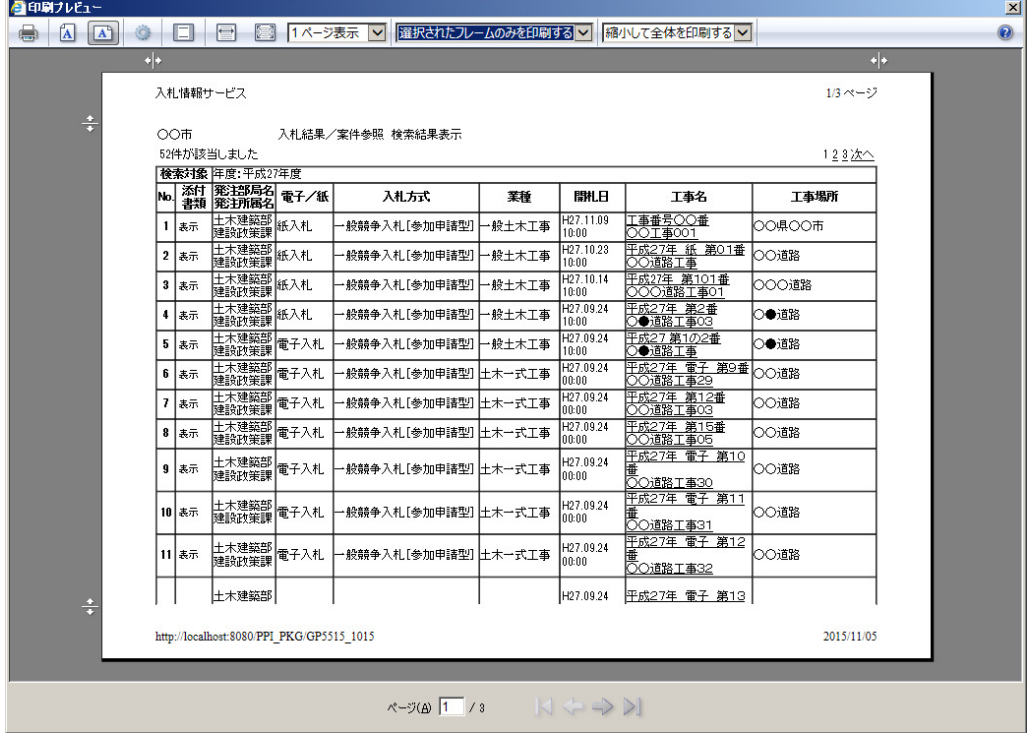

### 2-3質問回答

(工事)の

 $\ddot{\phantom{a}}$ 

## 2-3質問回答

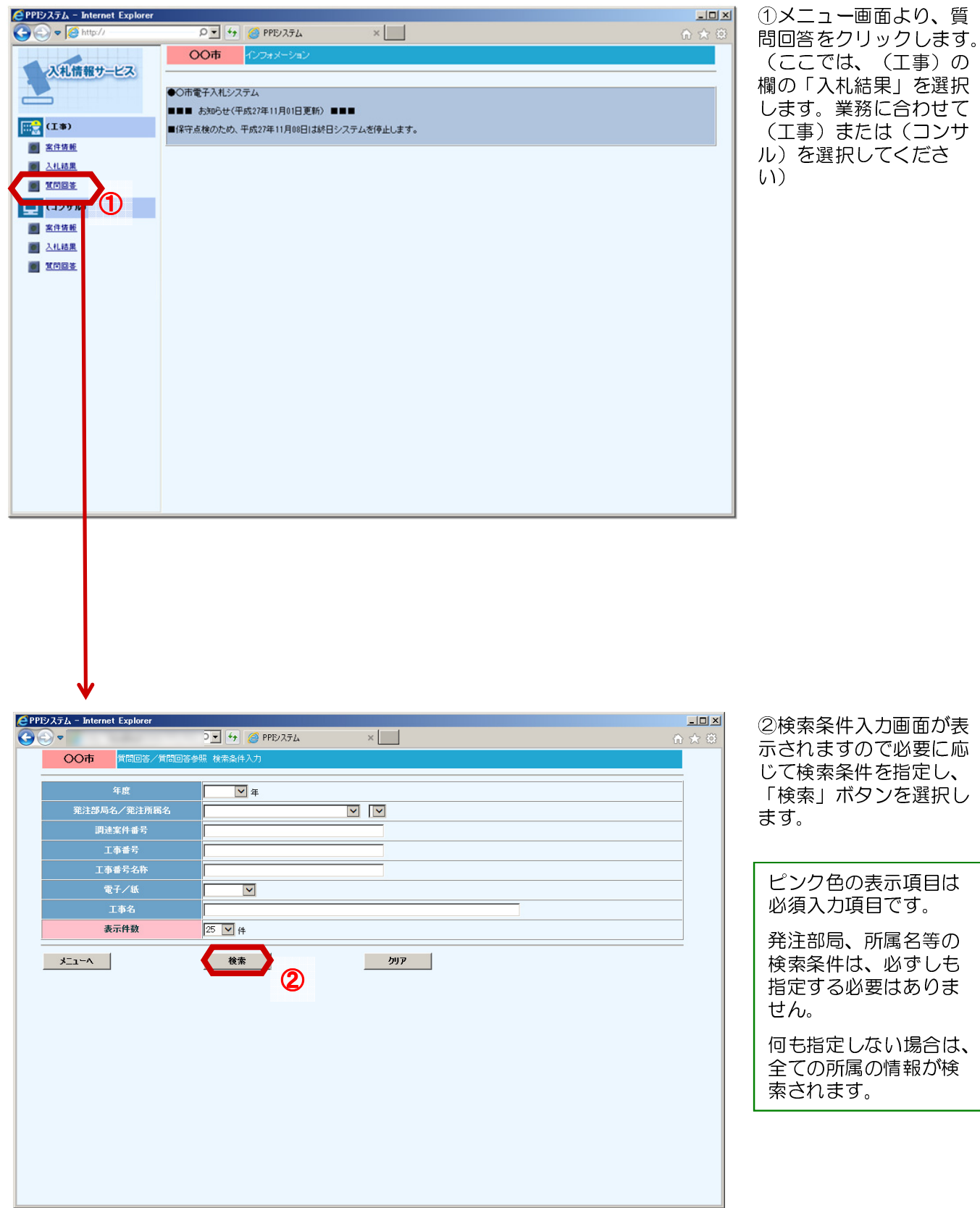

Ľ  $94t$ 

 $\Box$ 

2-3質問回答

※添付ファイルは

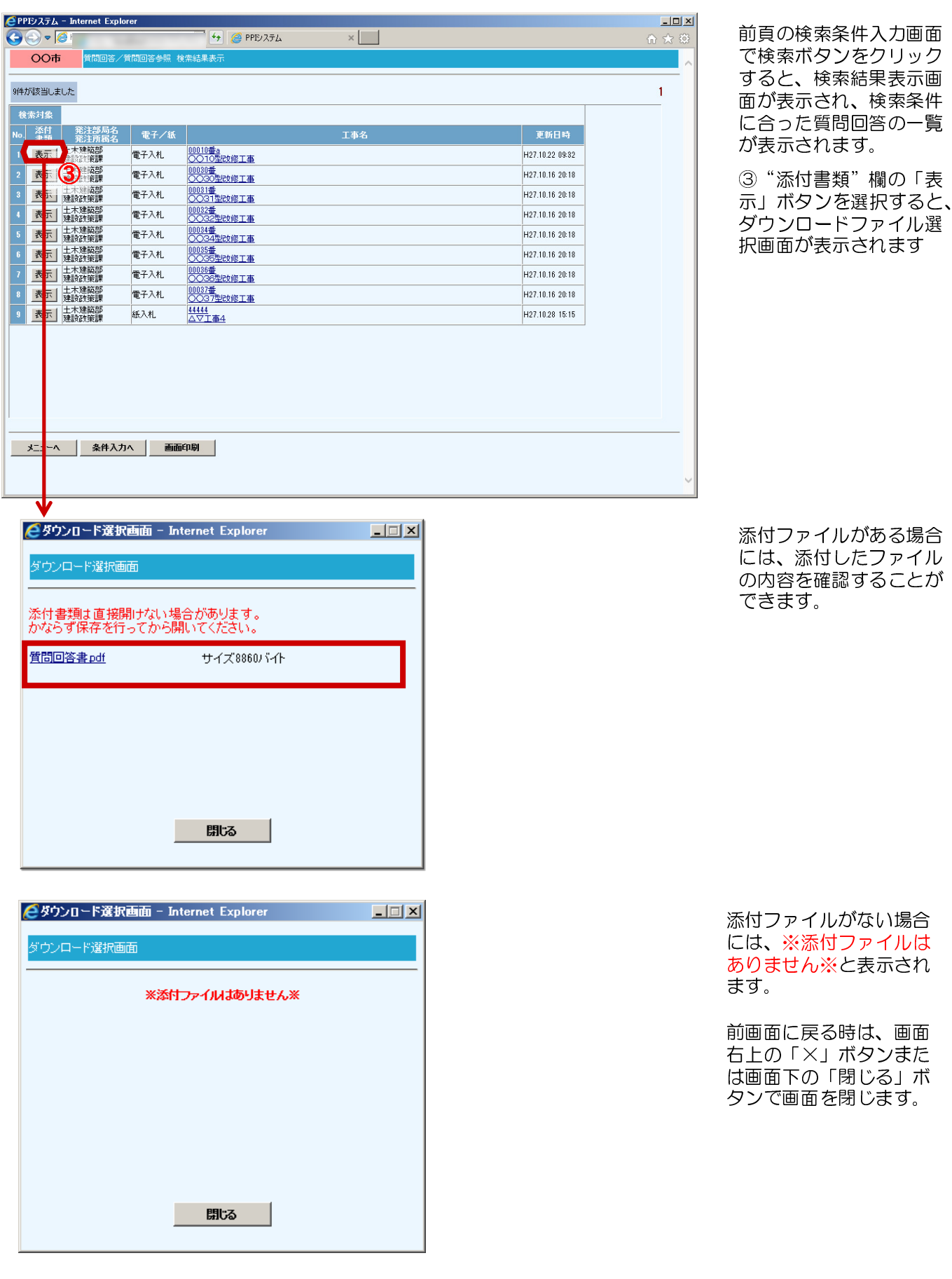

### 2-3質問回答

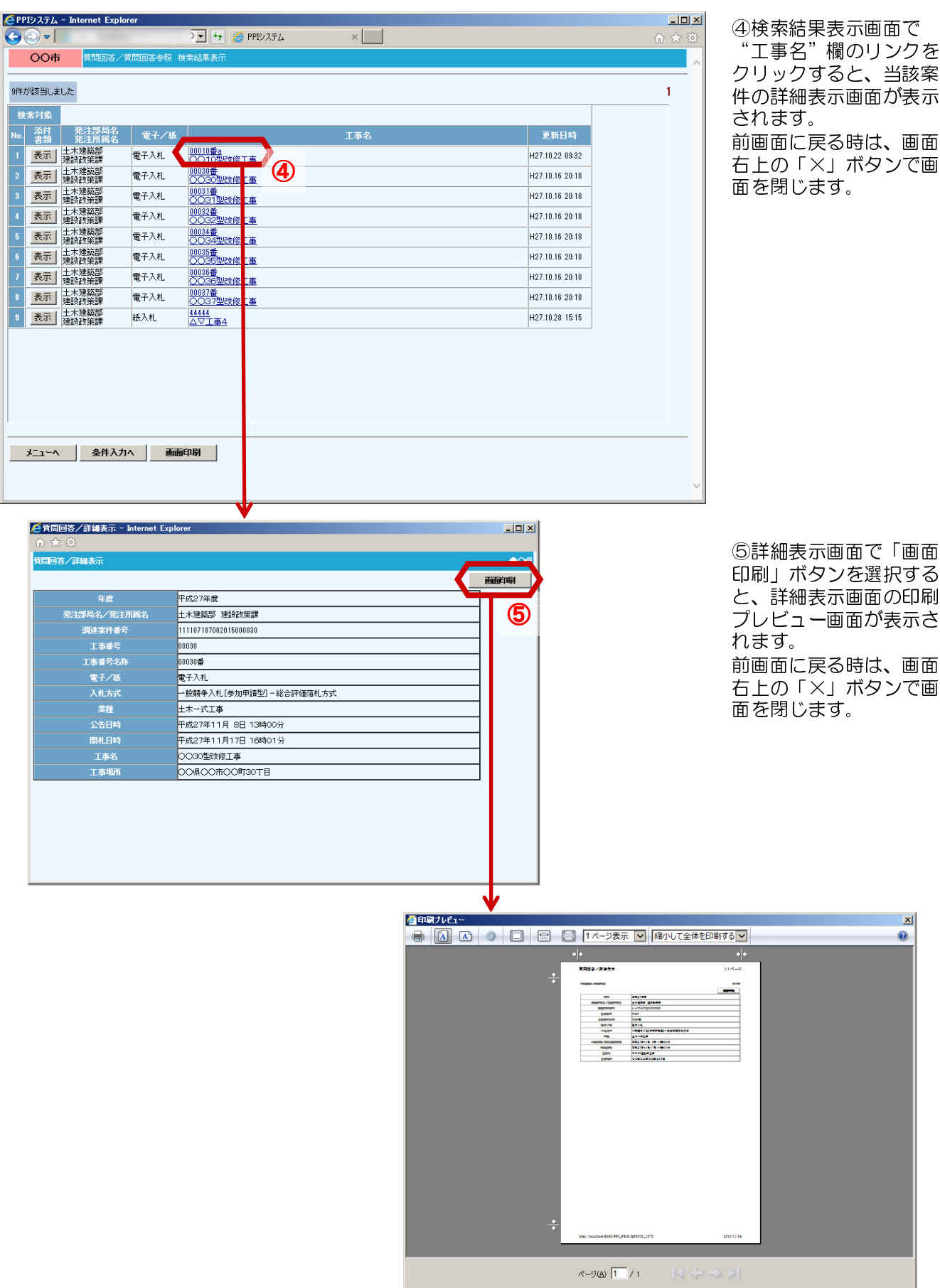

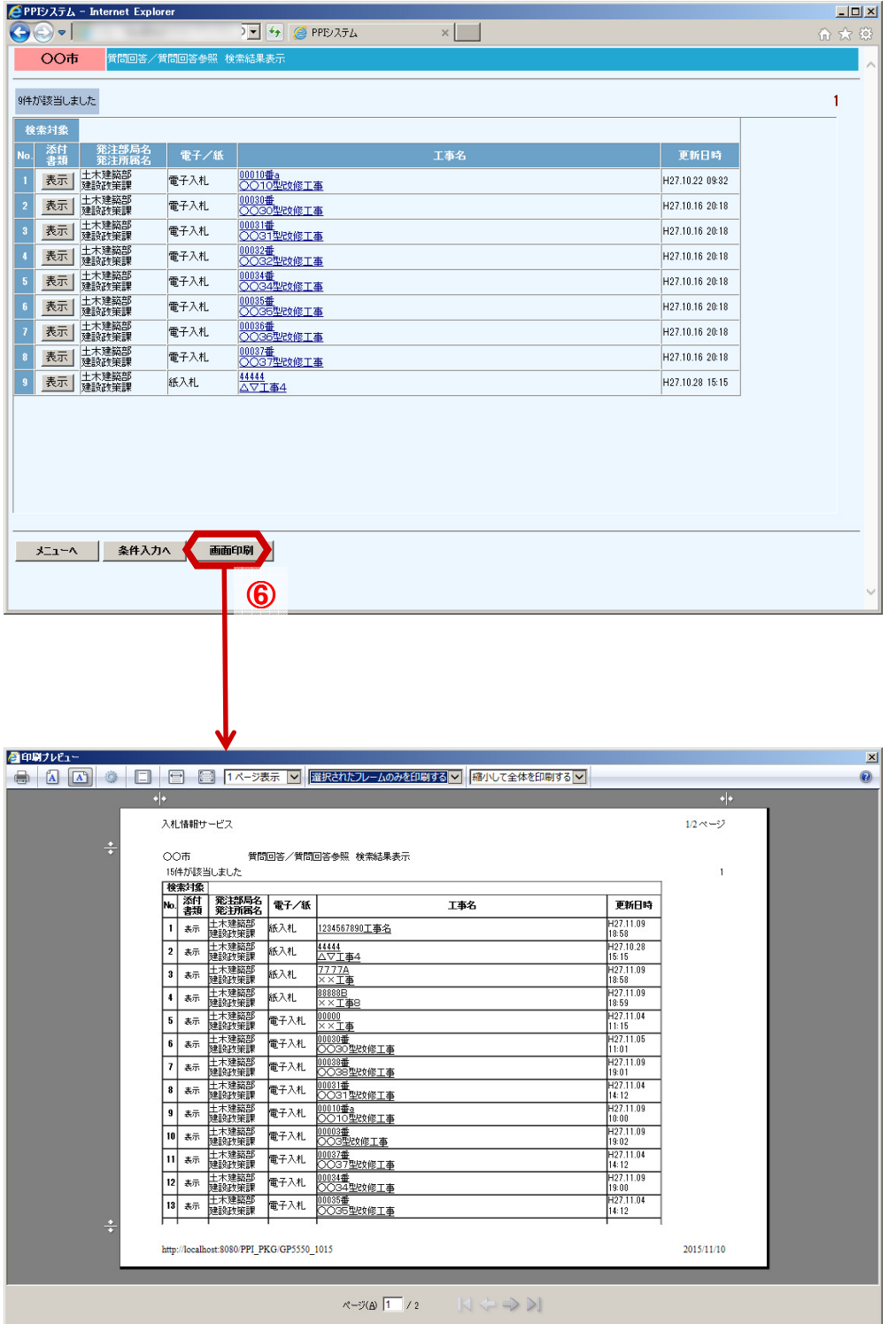

⑥検索結果表示画面で画 面下の「画面印刷」ボタ ンをクリックすると、検 - ニラフラフラ<br>- 索結果表示画面の印刷プ レビュー画面が表示され ます。

前画面に戻る時は、画面 右上の「×」ボタンで画 面を閉じます。

## (1) 一覧画面のページ切替について 3-1共通機能

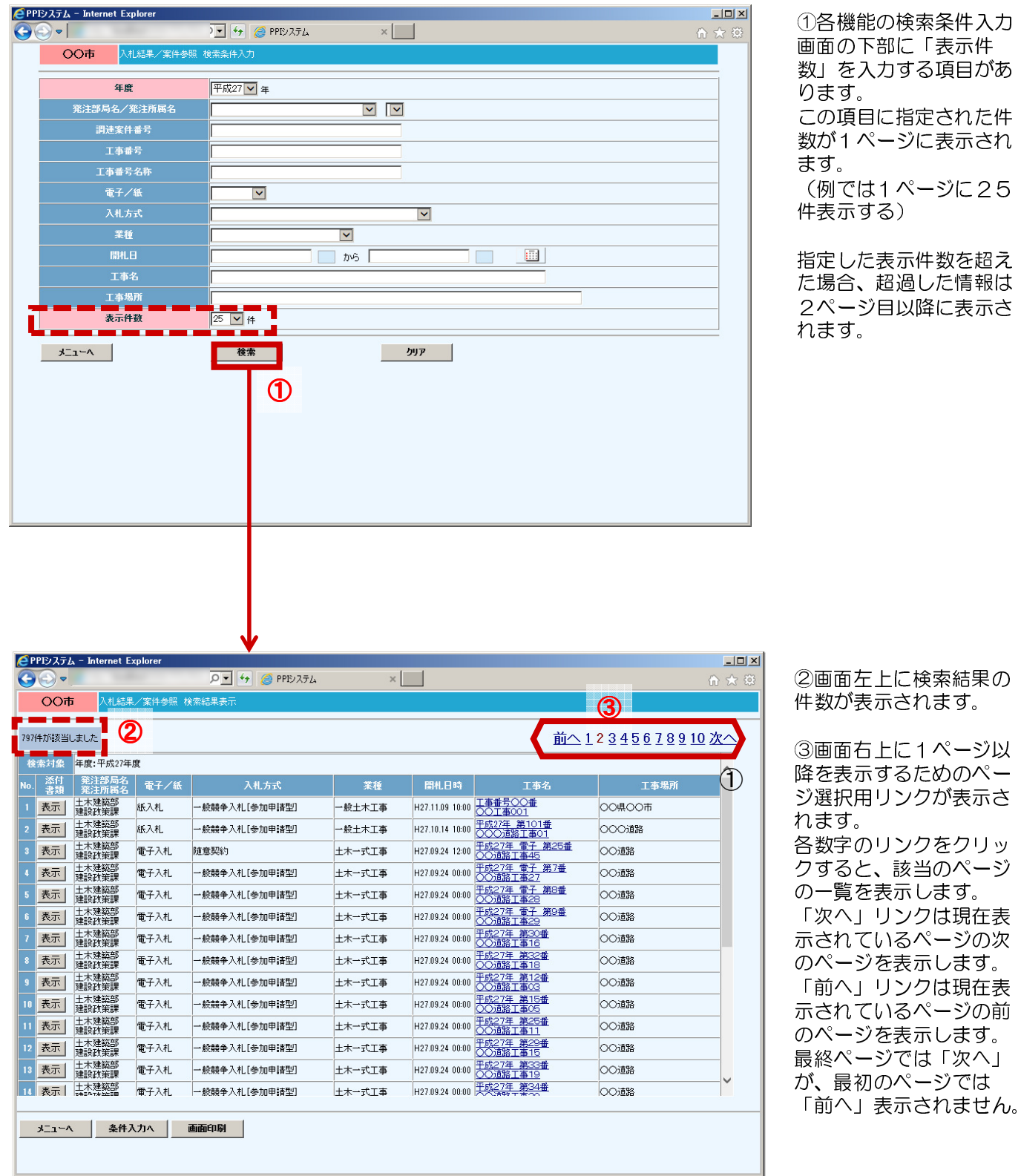

16

#### (2) 「メニューへ」ボタン について

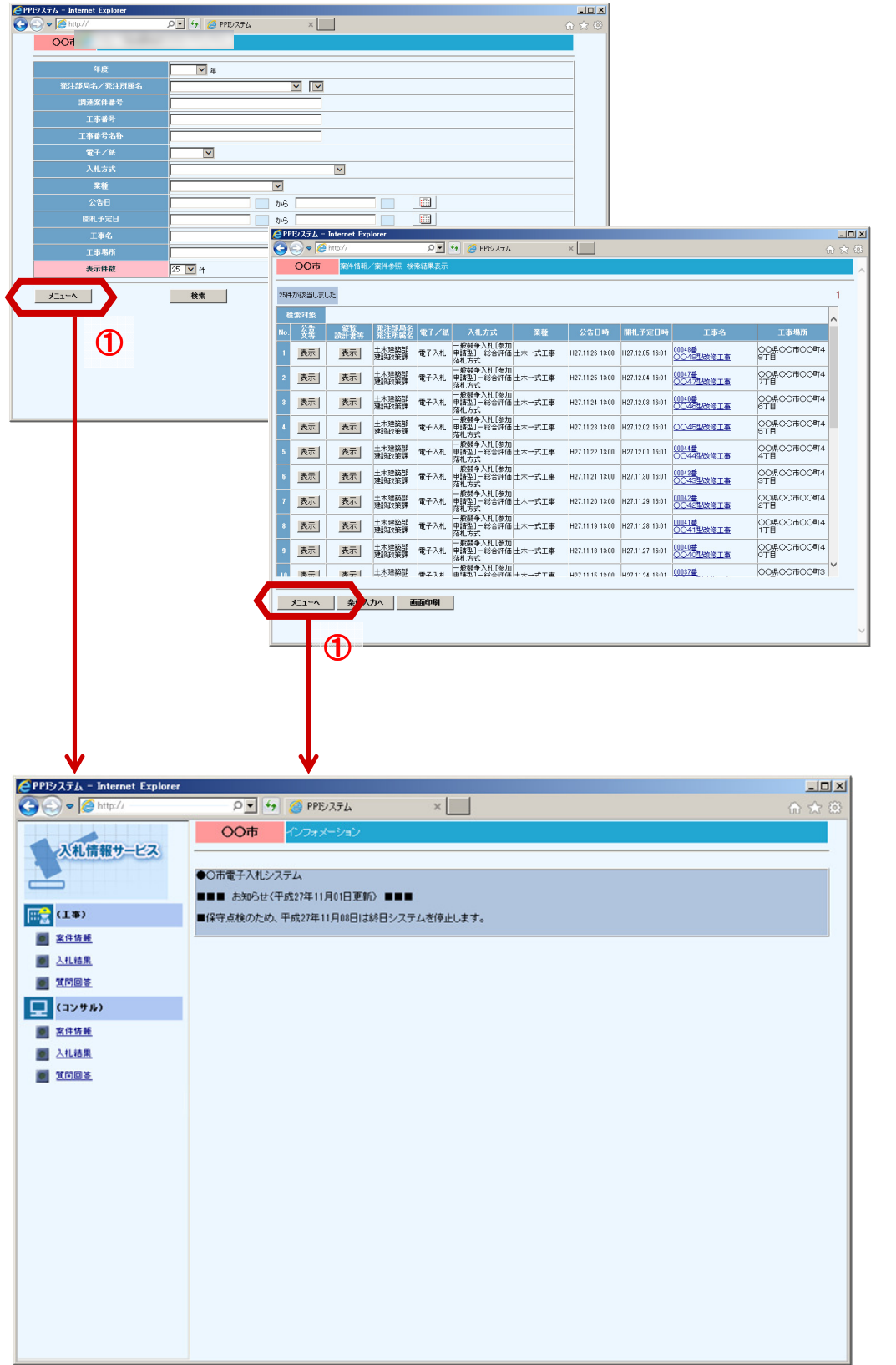

①各操作画面左下に表示 されている「メニュー へ」リンクを選択すると、 初期画面のメニュー画面 を表示します。 他の機能に切り替える場 合に使用します。

## (3)「条件入力へ」ボタンについて

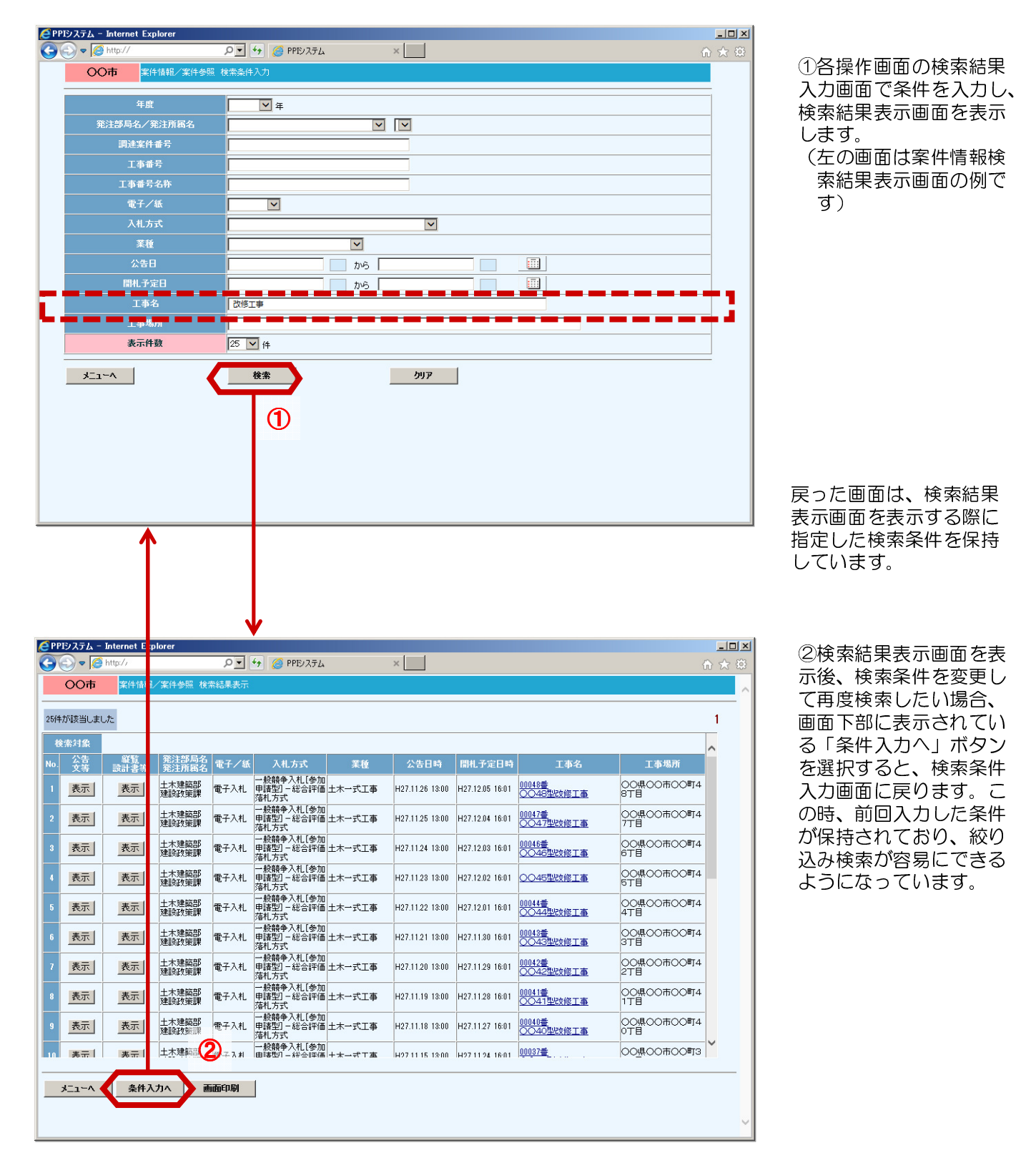

#### (4) 印刷プレビュー 印刷プレビュー画面からの印刷について

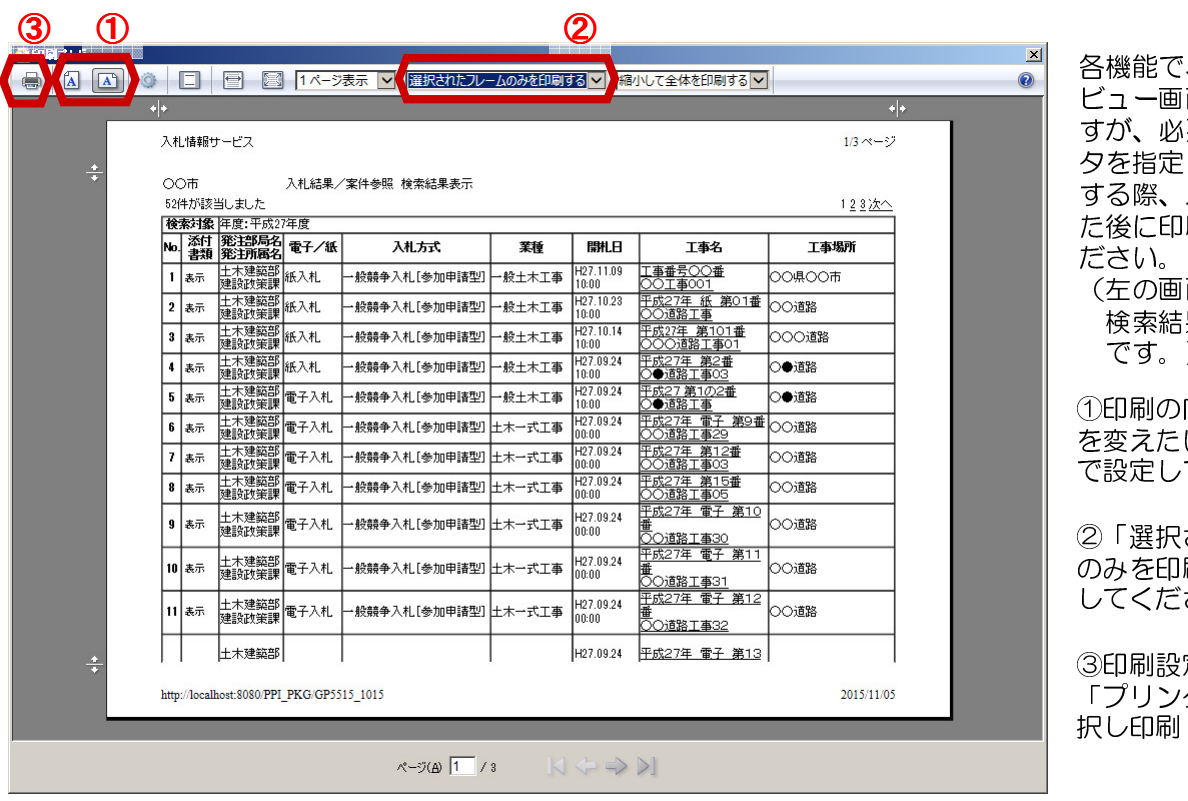

各機能で、各印刷プレ 面が表示されま 要によりプリン して用紙に印字 以下の設定をし た後に印刷を実行してく

面は入札結果の 果表示画面の例  $\sum_{i=1}^{n}$ 

①印刷の向き(縦、横) を変えたい場合はこちら 。<br>てください。

されたフレーム のみを印刷する」を選択 さい。

定が完了したら、 「プリンタ」ボタンを選 択し印刷してください。